# **Brukerveiledning for selvbetjeningsportalen for publikum**

# Innlogging for publikum

For å benytte seg av kriminalomsorgens selvbetjeningsportal må pårørende logge seg inn via Id–porten enten med fødselsnummer eller D-nummer (midlertidig identitetsnummer som kan tildeles utenlandske personer som skal oppholde seg i Norge mindre enn seks måneder). For de som ikke har elektronisk ID vil det fremdeles være mulig å søke besøksklarering manuelt, det vil bare ta litt lengre tid enn elektronisk søknad

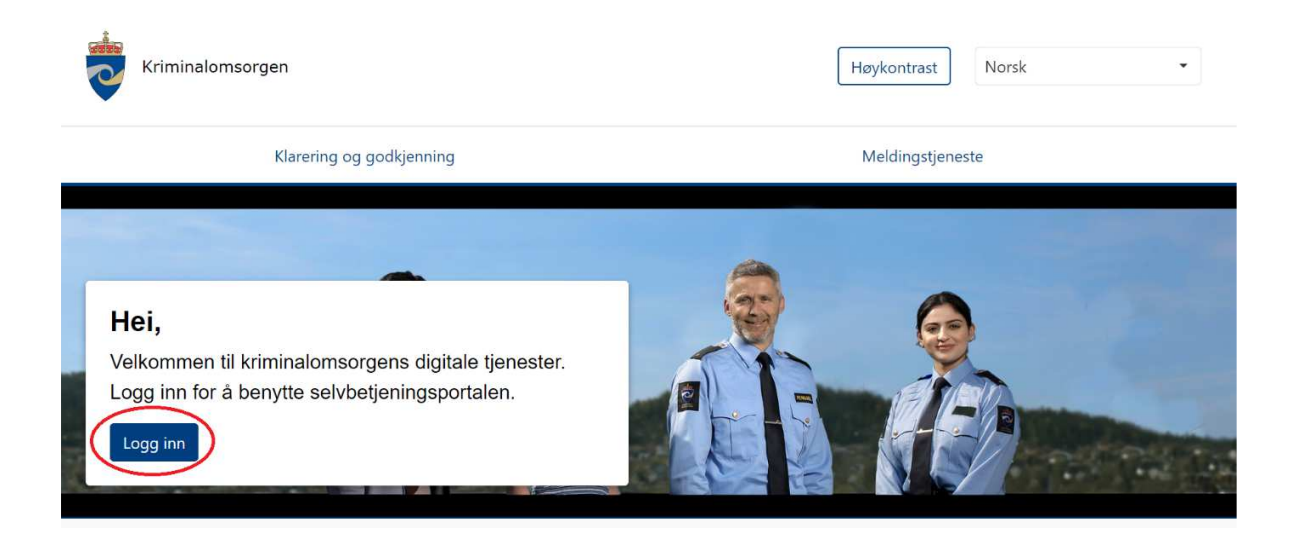

# Besøksklarering

Søknad om besøksklarering

Språkmeny Det er to språkmuligheter det kan velges mellom, norsk eller engelsk.

# Registrere søknad

For å opprette en ny søknad om besøksklarering trykk på Opprett ny søknad.

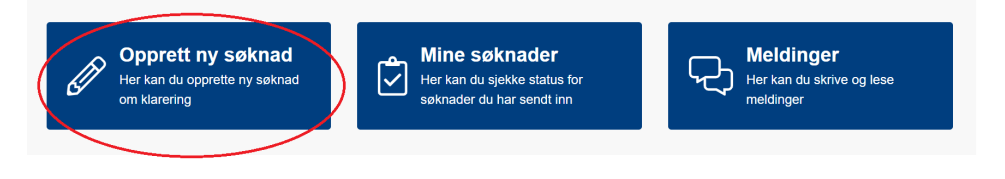

Søknaden må klareres før besøk kan gjennomføres. Pårørende må derfor godkjenne for samtykke til informasjonsutvikling mellom kriminalomsorgen og politiet, og at opplysningene blir brukt for kontroll av vandel av politiet.

Huk av for å samtykke og trykk på fortsett – knappen for å gå videre.

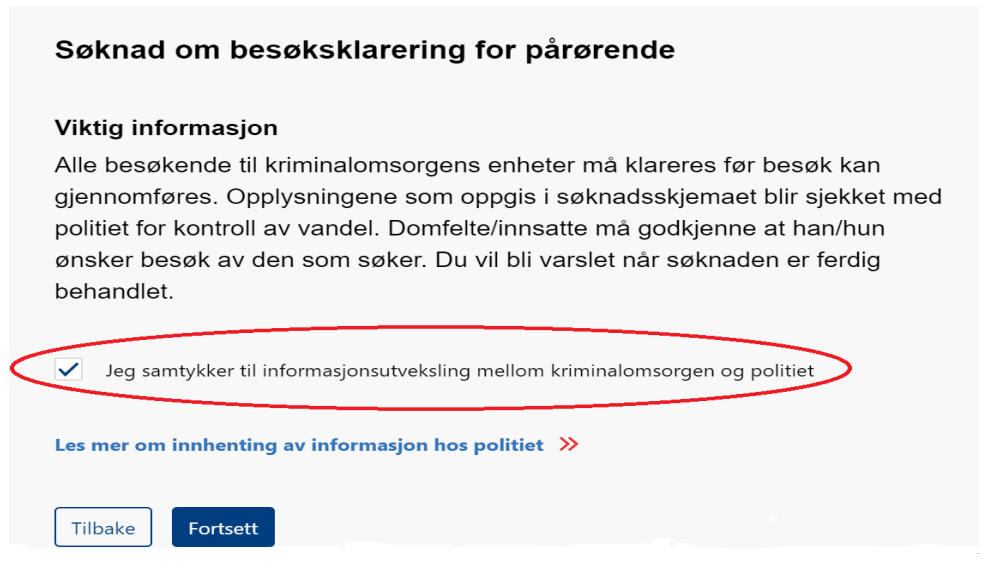

# Kontaktinformasjon til pårørende

Kontaktinformasjonen til pårørende er hentet fra folkeregisteret og kontakt og reservasjonsregister. Hvis informasjonen er riktig, trykk på Lagre og fortsett-knappen for å gå videre.

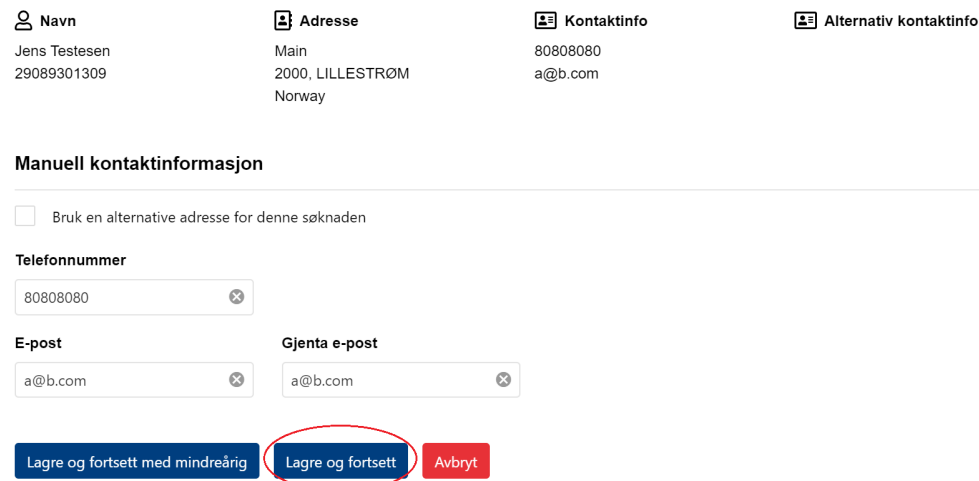

# Registrere manuell kontaktinformasjon

Dersom opplysningen ikke er riktige, kan en fylle ut kontaktinformasjon manuelt ved å huke av for: Bruk en alternativ adresse for denne søknaden. Fyll inn riktig informasjon og trykk på lagre og fortsett knappen for å gå videre til neste steg.

#### **Manuell kontaktinformasjon**

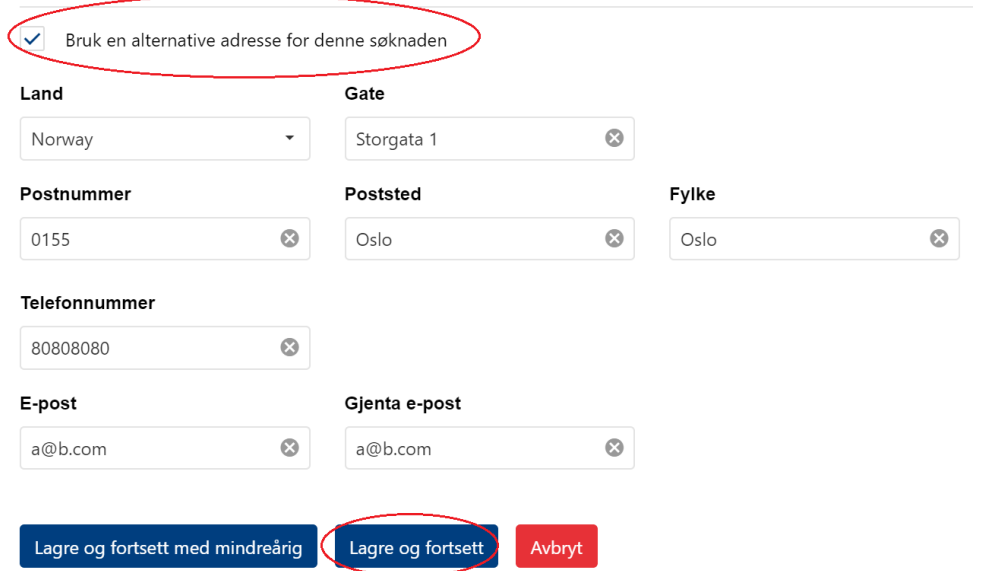

# Registering av besøk for mindreårig

Dersom besøket har med mindreårig (barn under 18 år) må besøket registrere og dokumentere fødselsattest eller en annen bekreftelse på relasjon. Trykk på lagre og fortsett med mindreårig for registrering.

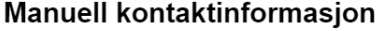

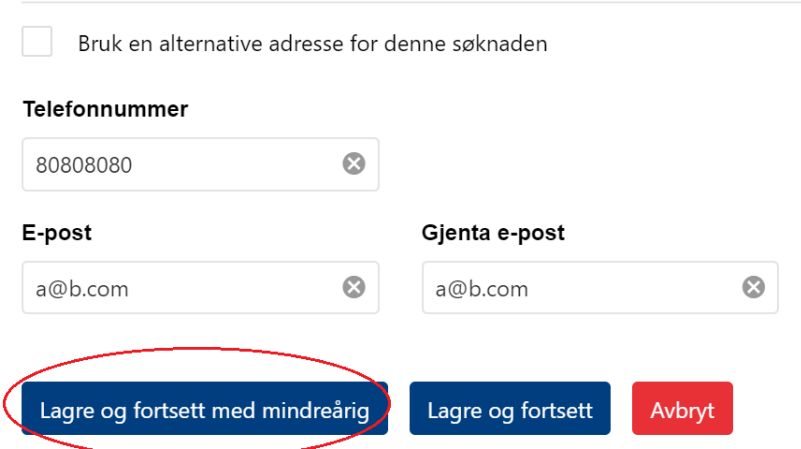

Videre må pårørende fylle ut informasjon om mindreårig. Alle feltene må fylles ut. For å laste opp dokumenter om fødselsattest eller bekreftelse på relasjon trykk eller dra dokumentene til Velg filer eller dra dem hit-knappen. Er det flere mindreårige som skal besøke innsatte trykk på Legg til mindreårigknappen for å legge til flere. Når mindreårig er registret trykk på Fortsett -knappen.

#### Informasjon om mindreårig

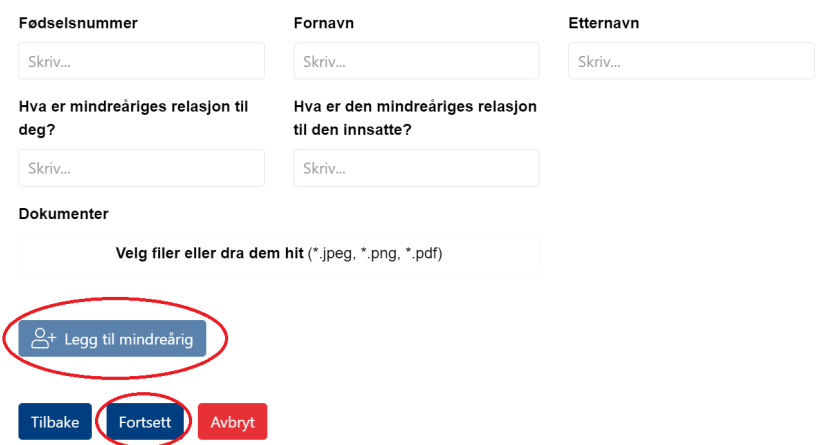

# Kontaktinformasjon til innsatte

Pårørende må fylle ut kontaktinformasjon til den innsatt de ønsker å besøke. For å finne innsatte må det fylles ut fornavn, etternavn, fengselsenhet og relasjon. Når disse feltene er fylt ut går man videre ved å trykke på lagre og fortsett.

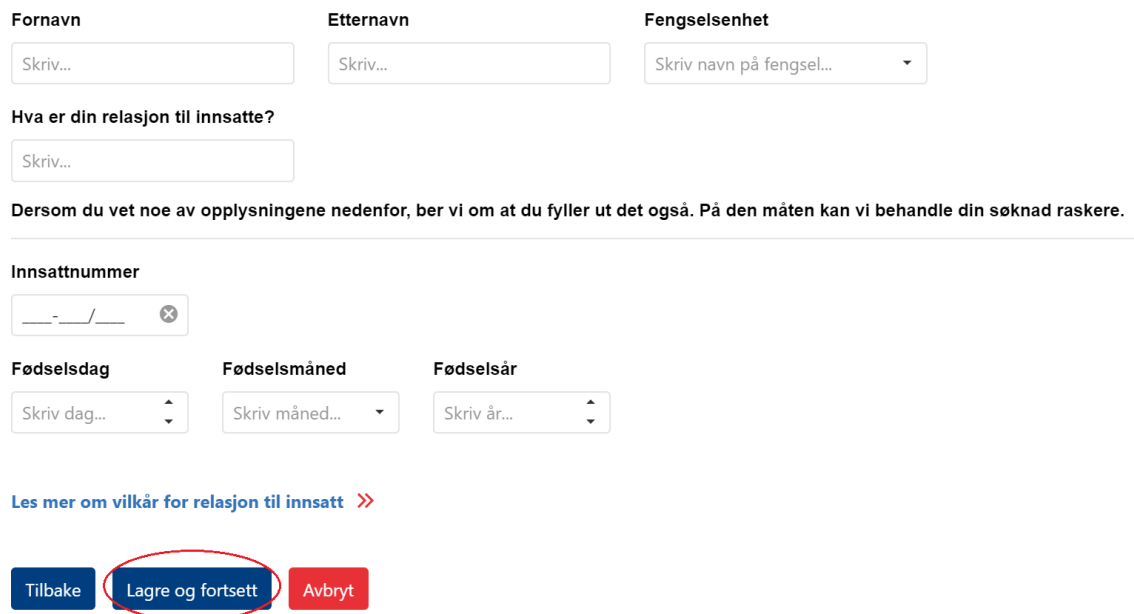

Dersom pårørende har informasjon om innsattnummer og fødselsdato bør det fylles ut. Dette for at søknad blir behandlet raskere. Når informasjonen er fylt ut, skal det hukes av for: Jeg bekrefter at overstående informasjon er korrekt. Trykk så på Send søknad.

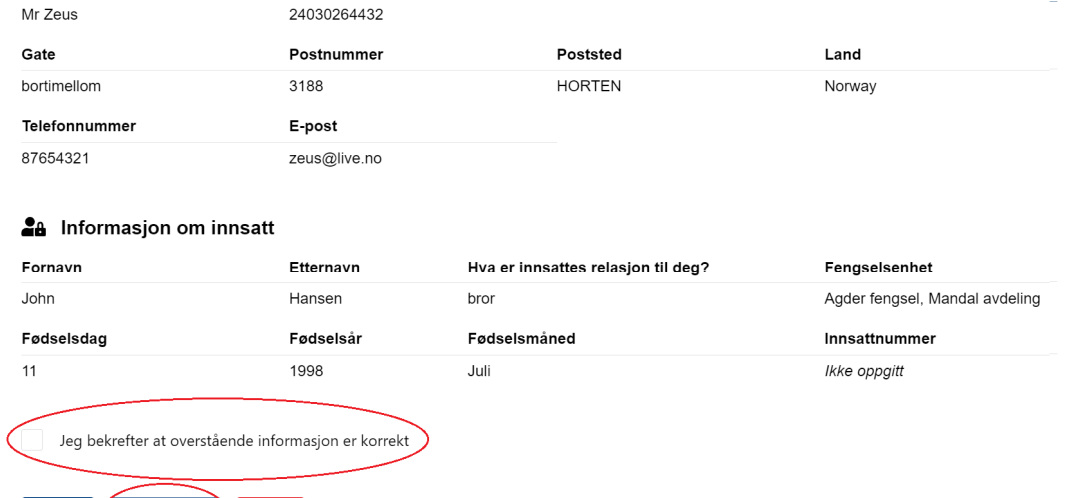

### Bekrefte søknad

Tilbake (Send søknad) Avbryt

Før søknaden blir sendt inn må informasjonen kontrolleres. Dersom en oppdager feil, trykk på tilbakeknappen nederst for eventuelt å endre opplysningene.

Når informasjonen er kontrollert og alt stemmer, skal det hukes av for: Jeg bekrefter at overstående informasjon er korrekt. Deretter trykk på send søknad. Søknaden blir nå sendt til videre behandling.